# **CRÉER UN TABLEAU**

## **Objectifs**

- Nommer une feuille de calcul
- Saisir des données
- Saisir des formules de calcul simples
- Lier des tableaux
- Mettre en forme
- Modifier un tableau
- I Imprimer rapidement une feuille de calcul
- Ouvrir un classeur
- Fermer un classeur
- Enregistrer un classeur

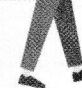

### **SITUATION PROFESSIONNELLE**

Vous effectuez votre période de formation professionnelle au service des ventes de la société Meubles3000, distributeur de meubles. Mme Gallois, votre responsable, vous confie plusieurs missions sur les produits vendus et sur les commerciaux.

# MISSION De Présenter le tableau de l'évolution du prix de revient

- 1 . Ouvrez un classeur Excel.
- 2 . Nommez la feuill : Prix\_revient.
- 3 · Saisissez les données du tableau (DOCUMENT 1).
- 4 Saisissez la formule de calcul selon l'indication de votre tutrice puis recopiez-la.
- 5 . Modifiez la hauteur des lignes à 20 et la largeur des colonnes C, D, E à 15 et de la B à 20.
- 6 Enregistrez le classeur sous le nom Ventes meubles.
- 7 · Fermez le classeur.

#### **DOCUMENT** Tableau de l'évolution du prix de revient

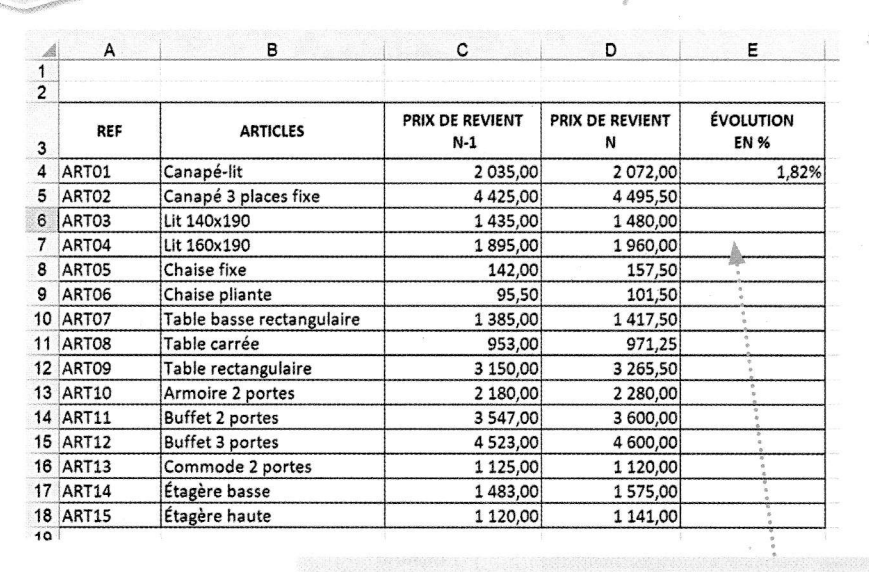

Prix de revient N - Prix de revient N-1  $Evolution =$ Prix de revient N-1

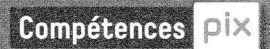

- 1.2. Gérer des données
- 1.3. Traiter des données
- 3.3. Adapter les documents à leur finalité

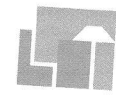

Meubles3000

Distributeur de meubles ZI La Haie Passart 77170 Brie-Comte-Robert

#### CONSEIL

Utilisez le raccourci  $Ctrl + Maj + \%$  pour passer les cellules de la colonne « Évolution en % » au format %

#### **B**FICHET

Nommer une feuille de calcul

**B**FICHE 2

Saisir des données

**B**FICHE<sub>3</sub> Saisir des formules de calcul simples

**B**FICHE 4

Recopier une formule

**B**FICHE<sub>5</sub> Modifier la hauteur des lignes

**B**FICHE 6

Modifier la largeur des colonnes

**P**FICHE7

Enregistrer un nouveau classeur

**B**FICHE<sub>8</sub>

Fermer un classeur

**ID-**

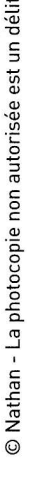

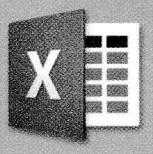

# MISSION 2 > Présenter le tableau des commandes du l<sup>er</sup> trimestre

- 1 . Ouvrez le classeur Ventes\_meubles et nommez la feuil2 : « Ventes ler sem » (DOCUMENT 2).
- 2 . Copiez les colonnes A et B de la feuille Prix revient.
- 3 · Saisissez les données de la colonne C, puis les informations des lignes 21 à 24.
- 4 Liez les données de la colonne D à partir de la feuille Prix revient.
- 5 · Saisissez les formules de calcul nécessaires.
- 6 . Mettez en forme le tableau selon les instructions de votre tutrice.
- 7 Imprimez votre travail avec et sans les formules, puis enregistrez le classeur.

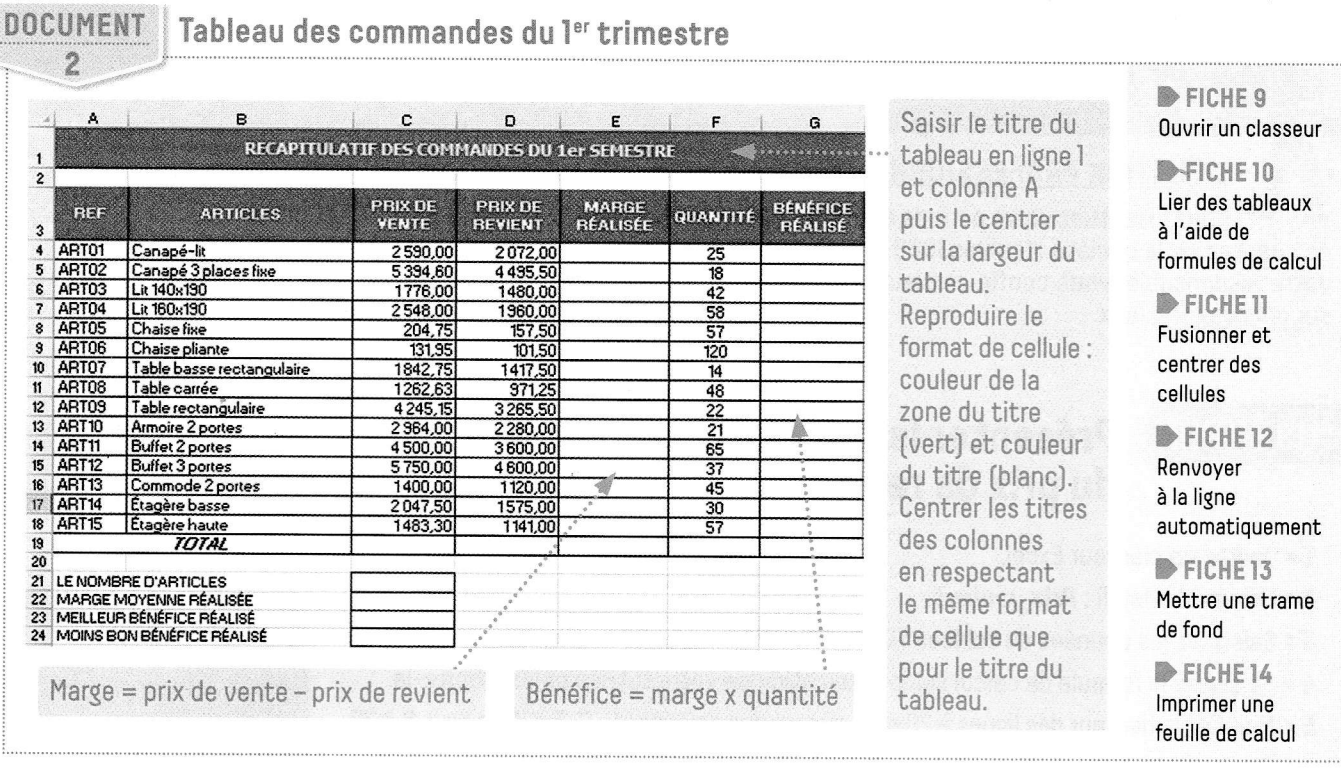

#### **VALIDER** Présenter les commissions du ler trimestre

Afin de motiver ses vendeurs, l'entreprise Meubles3000 leur verse des commissions trimestrielles. Le taux de leurs commissions est calculé en fonction de leur ancienneté.

- 1 · Ouvrez un classeur et, sur la première feuille, reproduisez le tableau (DOCUMENT 3).
- 2 . Nommez cette feuille Janvier et copiez ce tableau sur les deux feuilles suivantes.
- 3 · Mettez à jour les données des deux feuilles (DOCUMENT 4) et nommez-les Février et Mars.
- 4 . Calculez la commission de chaque vendeur pour les trois mois.
- 5 Insérez une quatrième feuille, nommez-la Synthèse et calculez le montant total des commissions trimestrielles pour chacun des vendeurs.
- 6 . Enregistrez le classeur sous le nom Commissions.

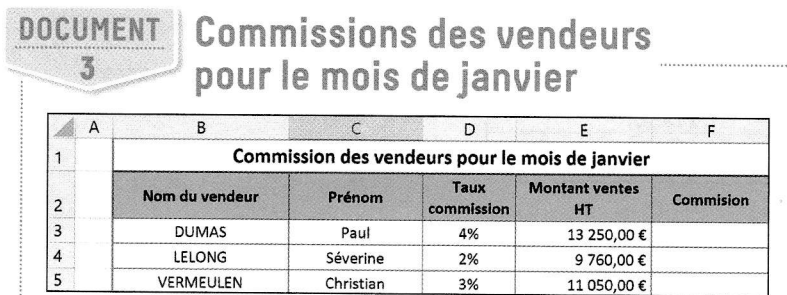

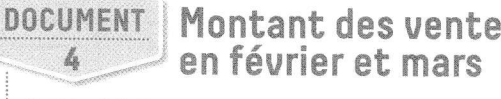

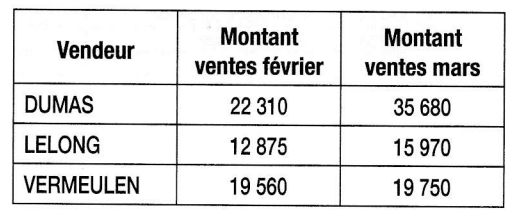

EXCEL

S

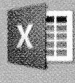

 $\overline{\mathsf{x}}$ 

 $\boxtimes$ 

#### FICHE Nommer une feuille de calcul

Double-cliquer sur l'onglet Feuil1.

Saisir le nom de la feuille puis appuyer sur la touche Entrée ou cliquer sur la feuille de calcul.

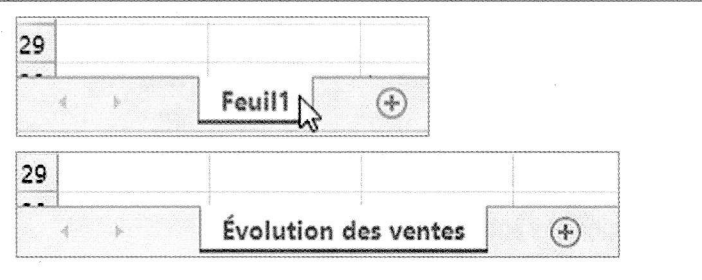

#### **FICHE 2** Saisir des données

Saisir le texte ou le nombre (à l'aide du pavé numérique) dans la cellule active puis appuyer sur la touche Entrée pour passer à la cellule en dessous ou sur la touche Tabulation **E** pour passer à la cellule de droite.

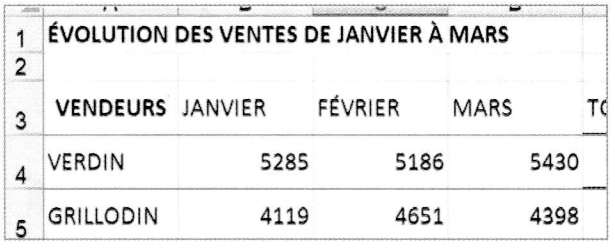

#### **FICHE 3** Saisir des formules de calcul simples

Sélectionner la cellule qui doit contenir le résultat.

Sous l'onglet Accueil, dans le groupe Édition, cliquer sur la flèche du symbole  $\Sigma$  et choisir Somme.

Contrôler la sélection proposée puis appuyer sur la touche Entrée.

Pour le calcul de la moyenne, procéder de la même façon : symbole ∑ et choisir Moyenne.

Pour obtenir un nombre d'articles : symbole  $\Sigma$  et choisir NB.

Pour obtenir une valeur maximale : symbole  $\sum$  et choisir Max.

Pour obtenir une valeur minimale : symbole  $\sum$  et choisir Min.

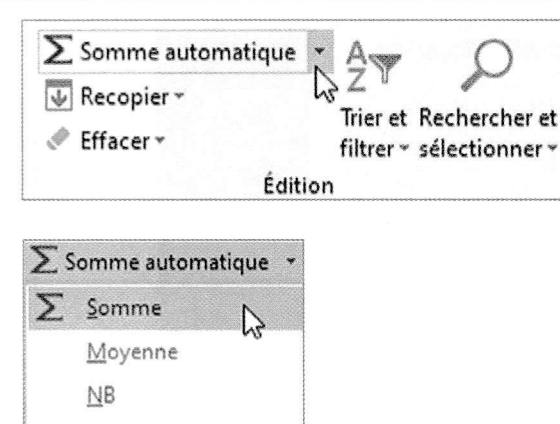

#### FICHE 4 Recopier une formule

Sélectionner la cellule qui contient la formule. Sous l'onglet Accueil, dans le groupe Presse-papiers, cliquer sur l'icône Copier. Puis sélectionner la cellule de destination et cliquer sur Coller.

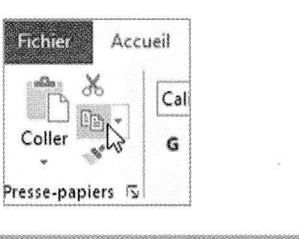

Max.

Min.

Autres fonctions...

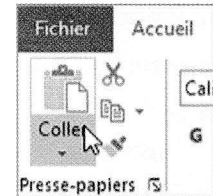

 $\overline{\times}$ 

T

 $|\overline{\times}|$ 

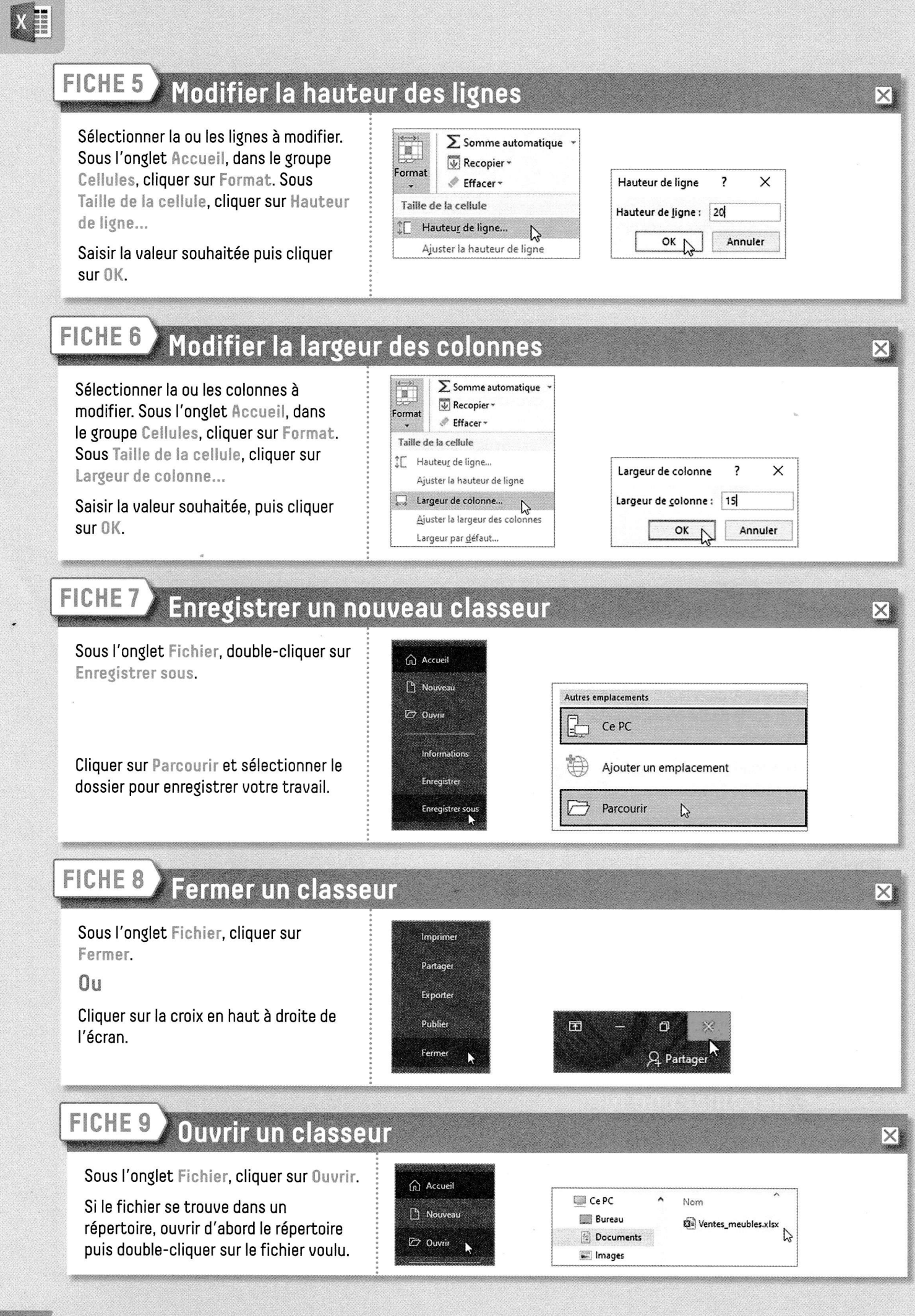

© Nathan - La photocopie non autorisée est un délit.

EXCEL

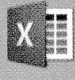

 $\times$ 

 $\boxtimes$ 

#### **FICHE** Nommer une feuille de calcul

Double-cliquer sur l'onglet Feuill.

Saisir le nom de la feuille puis appuyer sur la touche Entrée ou cliquer sur la feuille de calcul.

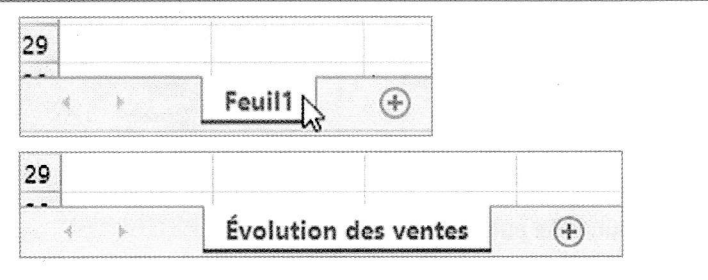

#### **FICHE 2** Saisir des données

Saisir le texte ou le nombre (à l'aide du pavé numérique) dans la cellule active puis appuyer sur la touche Entrée pour passer à la cellule en dessous ou sur la touche Tabulation | pour passer à la cellule de droite.

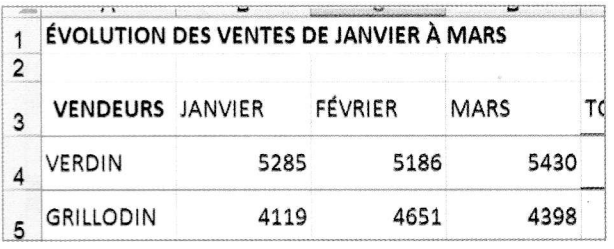

#### **FICHE 3** Saisir des formules de calcul simples

Sélectionner la cellule qui doit contenir le résultat.

Sous l'onglet Accueil, dans le groupe Édition, cliquer sur la flèche du symbole  $\Sigma$  et choisir Somme.

Contrôler la sélection proposée puis appuyer sur la touche Entrée.

Pour le calcul de la moyenne, procéder de la même façon : symbole  $\sum$  et choisir Moyenne.

Pour obtenir un nombre d'articles : symbole  $\Sigma$  et choisir NB.

Pour obtenir une valeur maximale : symbole  $\Sigma$  et choisir Max.

Pour obtenir une valeur minimale : symbole  $\Sigma$  et choisir Min.

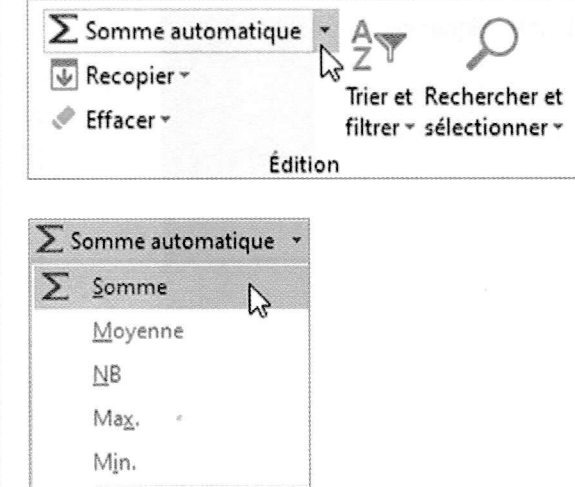

#### FICHE 4 Recopier une formule

Sélectionner la cellule qui contient la formule. Sous l'onglet Accueil, dans le groupe Presse-papiers, cliquer sur l'icône Copier. Puis sélectionner la cellule de destination et cliquer sur Coller.

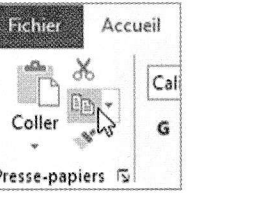

Autres fonctions...

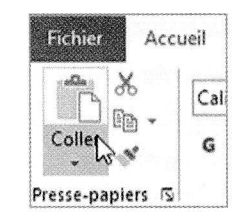

 $\overline{\times}$ 

m

 $\overline{\times}$ 

Î

#### FICHE<sub>10</sub> Lier des tableaux à l'aide de formules de calcul

 $\sqrt{2}$ 

 $\overline{c}$ 

Se placer dans la feuille de calcul maître (Ventes ler sem) et dans la première cellule qui doit recevoir la formule de calcul (D4).

Saisir  $=$ .

Cliquer sur la feuille à lier Prix\_revient et aller chercher la donnée, puis appuyer sur la touche Entrée.

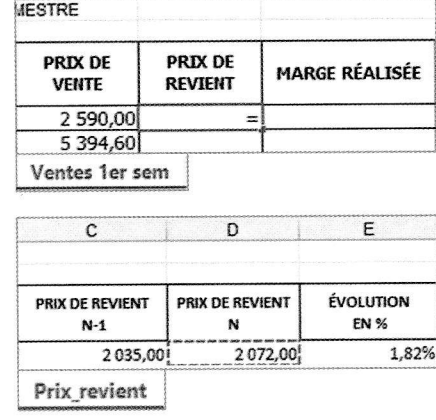

#### **FICHE 11** Fusionner et centrer des cellules

#### Sélectionner les cellules à fusionner

Sous l'onglet Accueil, dans le groupe Alignement, cliquer sur la flèche de l'icône  $\Xi$  + et choisir Fusionner et centrer.

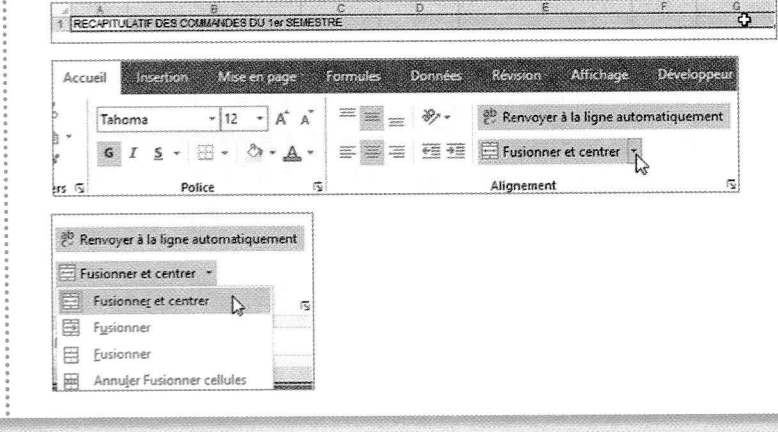

#### Renvoyer à la ligne automatiquement FICHE 12

Sélectionner la cellule pour un renvoi à la ligne automatique.

Sous l'onglet Accueil, dans le groupe Alignement, cliquer sur le lanceur de boîte de dialogue.

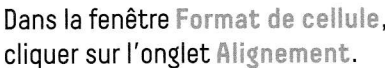

Dans la zone Contrôle du texte, cocher la case Renvoyer à la ligne automatiquement.

Cliquer sur OK.

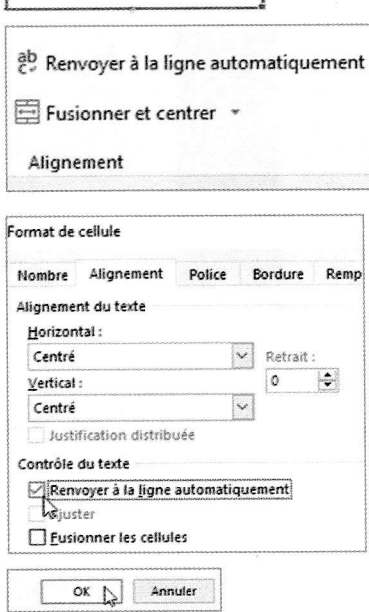

**MARGE RÉALISÉE** 

 $\overline{\times}$ 

 $\overline{\times}$ 

 $\boxtimes$ 

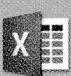

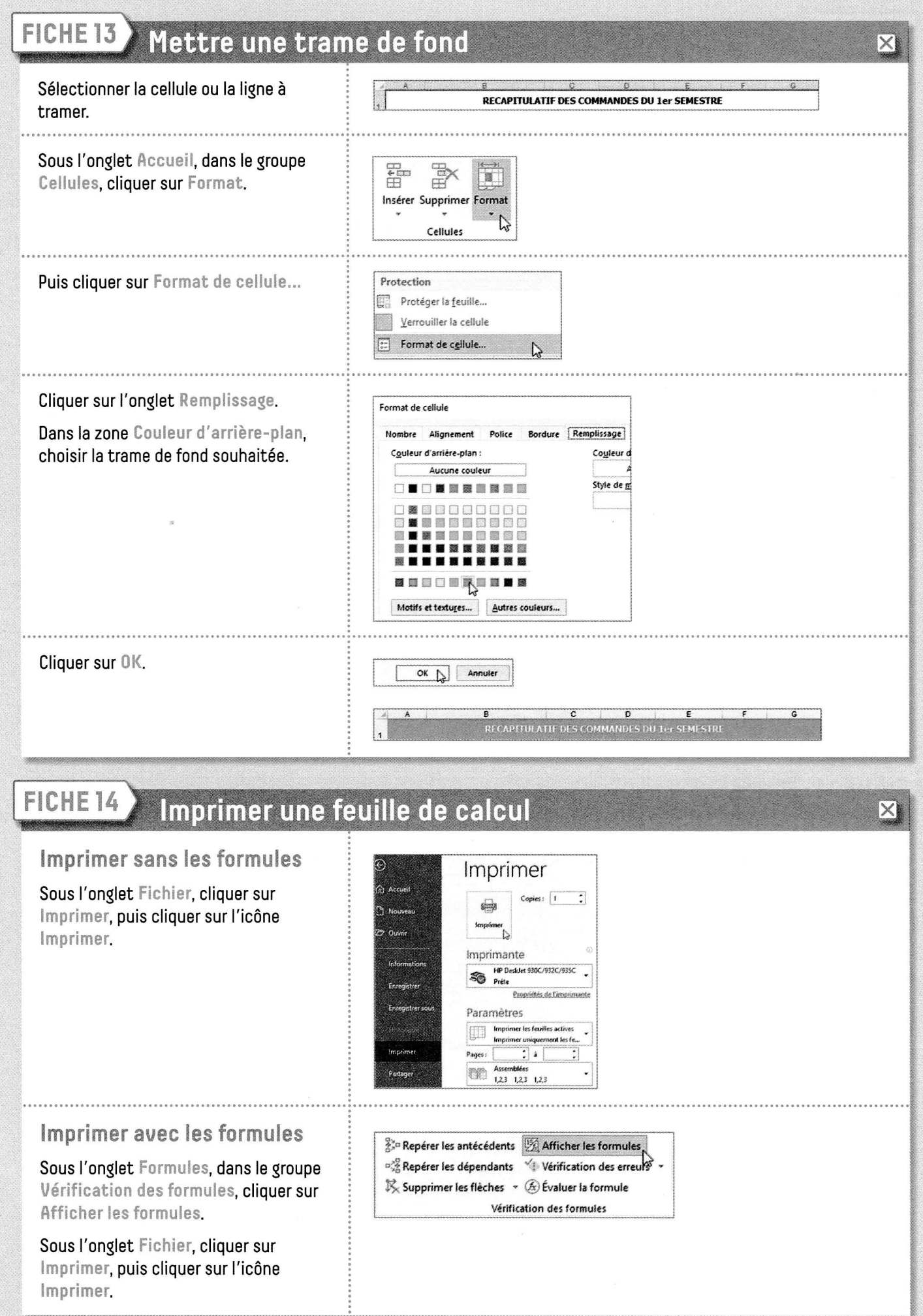

Í

© Nathan - La photocopie non autorisée est un délit.